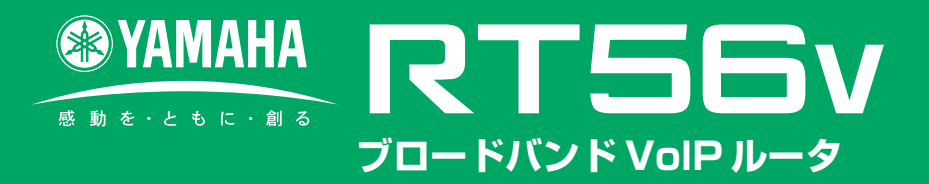

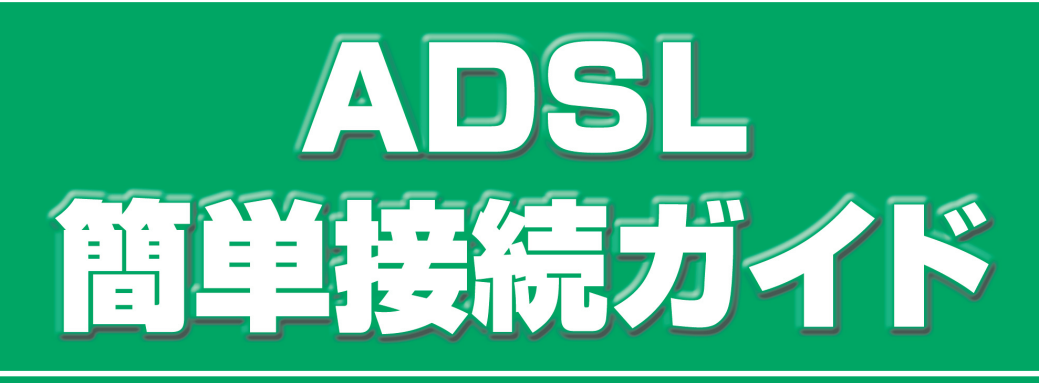

# インターネットに接続しよう!!

はじめてでも かんたん!

**ここでは本ルータ(RT56v)にパソコンを1台接続し、ADSL接続により、インターネットへ常時 接続するまでを説明します。条件が異なる場合や回線契約などについて詳しくは【設定マニュア ル】の第3章、第4章をご覧ください。**

WB51940

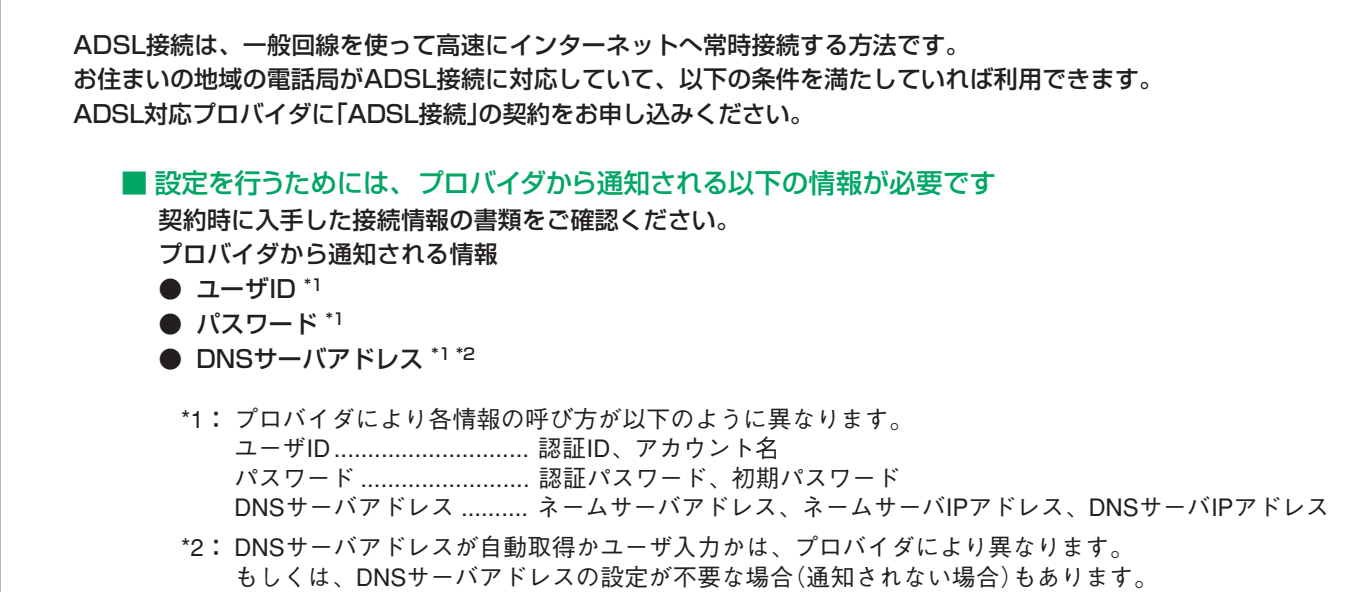

ルータにADSL回線を接続する

1 ADSLモデムの電源を入れ、パソコンの電源を切った状態で、下図に従って各配線を 行ってください。

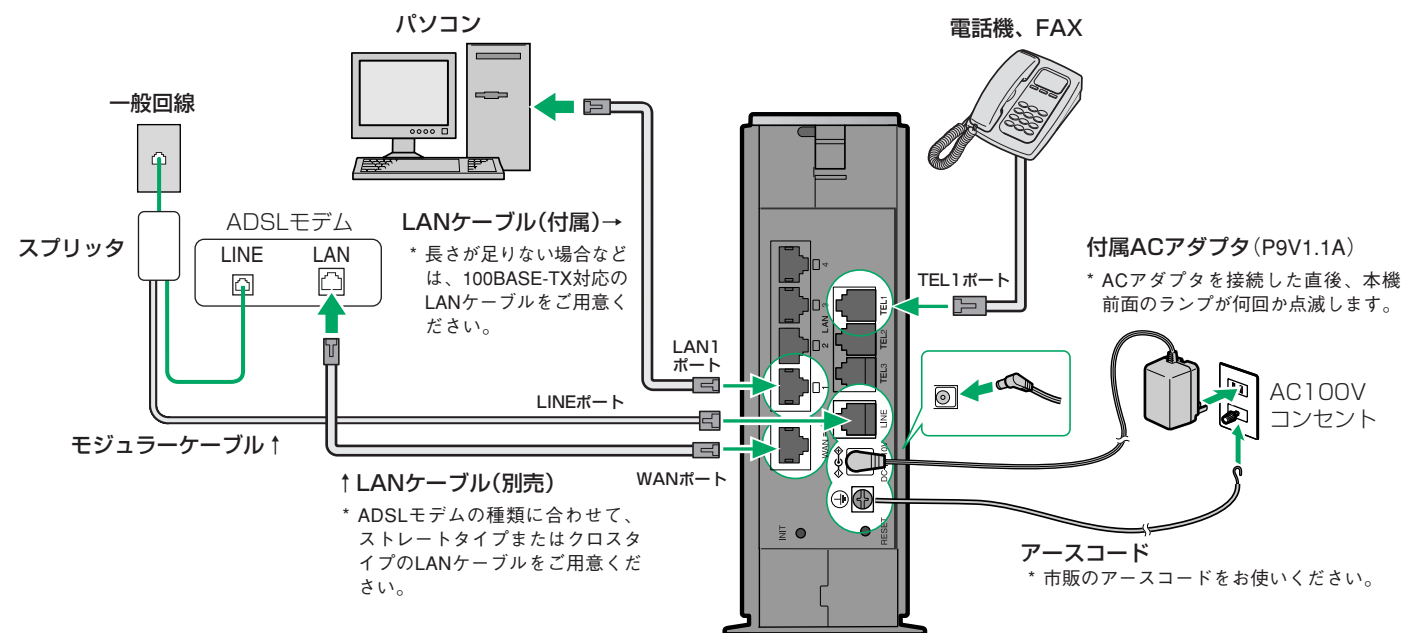

#### ご注意

**EIIE** 

・ ADSLでインターネットに接続する場合、本機をADSL用の一般回線に直接接続することはできません。 別途LANケーブルを使って本機とADSLモデムを接続してください。

#### 2 本機のランプを確認する。 本機前面のPOWERランプが点灯し、WANランプが点灯または 点滅し、ブザーが鳴れば本機が正常に動作しています。 「ご注意 【ご注意】 通話できません。 ・ ADSLモデムとパソコンをストレートケーブルで接続するよう に指定されている場合は、ADSLモデムと本機のWANポートを ストレートケーブルで接続します。 ADSLモデムとパソコンをクロスケーブルで接続するように指 を指定する。 定されている場合は、クロスケーブルで接続します。 3 パソコンの電源を入れる。 ・ プッシュ回線の場合: 本機前面のLANランプが点灯または点滅すれば、パソコンとの 接続が正常です。 **\* LANランプが点灯または点滅しない場合は** LANケーブルが正しく接続されているかどうか、パソコンの 電源が入っているかどうか確認してください。 で注意 ・ 本機に接続したパソコンやHUBの電源がすべて入っていない ときは、LANランプは点灯または点滅しません。 ・ パソコンの設定によってはLANランプが点灯または点滅しない 場合があります。その場合は、必要なネットワーク設定をパソ コンで行ってから、もう1度LANランプを確認してください。

4 TEL1ポートに接続した電話機の受話器を上げ て、ツーという発信音を確認する。

- ・ TEL2、TEL3ポートに接続した電話機は、本機の電源を入れないと
- $\overline{\mathbf{5}}$  電話機のボタンを押して、お使いの回線の種類
	- ・ ダイヤル回線(10pps)の場合: *2 0 1 1*
	- ・ ダイヤル回線(20pps)の場合: *2 0 1 2*
	- *2 0 1 3*

「ピー」という音が聞こえて、設定が変更されます。

#### **●回線の種類がわからない場合は**

NTTまでお問い合わせください(116)。

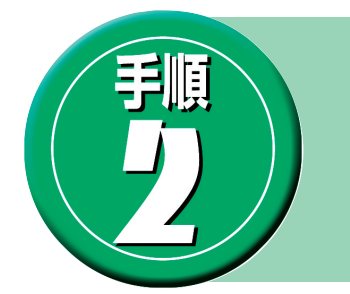

# プロバイダ情報を設定する

使用するパソコンによっては、この設定の前にネットワークの設定が必要になります。 詳しくは【設定マニュアル】の124ページ~をご覧ください。

## **設定する前に**

#### ご注意

・ プロバイダ契約を解除または変更した時は、必ず本機の接続設定を削除ま たは再設定してください。削除しないまま使っていると、回線業者やプロ バイダから意図しない料金を請求される場合があります。

# **Webブラウザのバージョンを確認してください**

#### **●Windows95/98/Me/2000/XPの場合**

Internet Explorer 4.0以降またはNetscape Navigator 3.0以降(6.0以 降を除く)のWebブラウザが必要です。

お使いのWindows95のバージョンによっては、インストールされている WebブラウザがInternet Explorer 3.0の場合があります。この場合は、 Webブラウザをバージョンアップしてください。

#### **●MacOSの場合**

Internet Explorer 4.0以降またはNetscape Navigator 3.0以降(6.0を 除く)のWebブラウザが必要です。もし、インストールされていない場合 は、別途インストールしてください。

## **設定する**

1 本機の電源が入っていることを確認する。

2 パソコンでWebブラウザを起動して、 **[ファイル]**メニューから**[開く]**を選ぶ。

# 3**「http://setup.netvolante.jp/」**と半角英字 で入力してから、**[OK]**をクリックする。

本機のIPアドレス(工場出荷時は192.168.0.1)を半角英数字で入力し て開くこともできます。 初めて開いたときは、「RT56vかんたん設定ページへ行く前に」画面が 表示されます。2度目以降は、5へ進んでください。

# $E> F$

「RT56vかんたん設定ページへ行く前に」画面が表示されないときは、本機 とパソコンの接続や、パソコンの設定を確認してください。

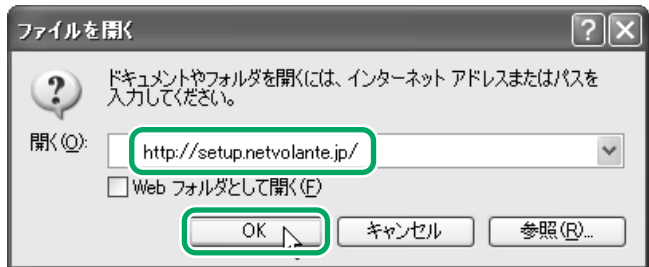

# 4 本機の管理パスワードを2つの入力欄に入力 し、日時を設定してから**[OK]**をクリックし て、確認のメッセージに従って操作する。

管理パスワードは半角英数字8文字までで、好みに合わせて決めてくだ さい(例:RT56v00、yamaha56など)。

#### 【ご注意】

管理パスワードは、本機の設定を変えるときや情報を見るときに必要 になります。プロバイダのパスワードとは別に、大切に管理してくだ さい。

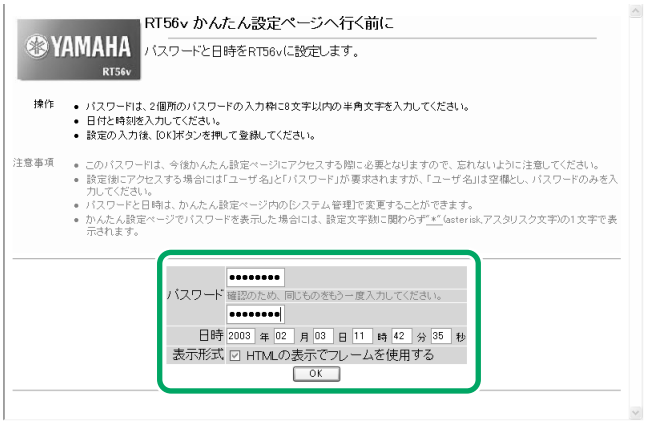

5**[ユーザー名]**欄には何も入力せず、**[パスワー ド]**欄に本機の管理パスワードを入力してか ら、**[OK]**をクリックする。

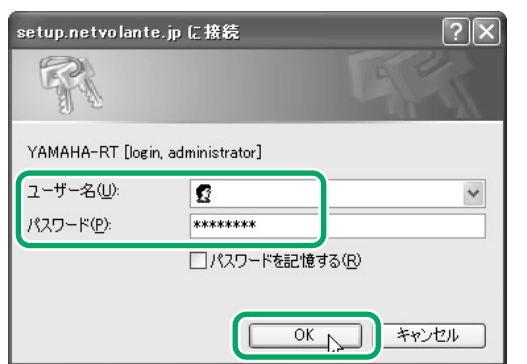

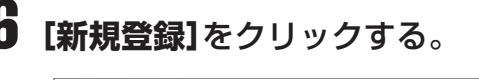

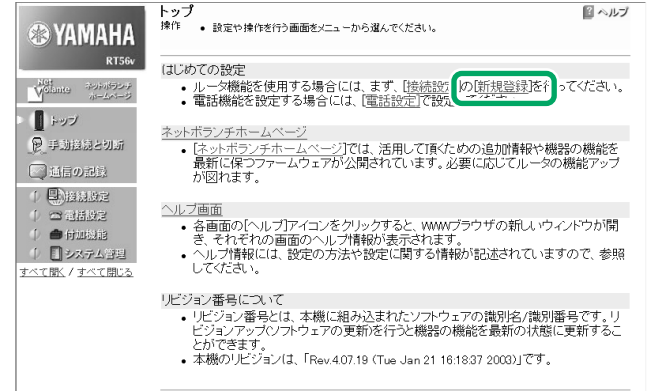

7 **フレッツ・ADSL接続を契約している場合\***

\* NTT東日本またはNTT西日本とフレッツ・ADSL接 続契約

# **[フレッツADSLなどのPPPoE方式を使用 したADSL接続設定]**を選んでから、**[次へ]** をクリックする。

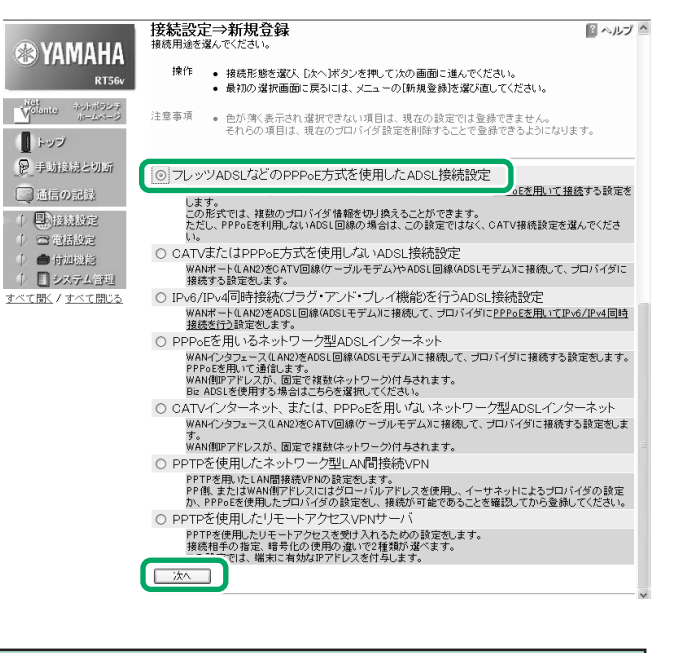

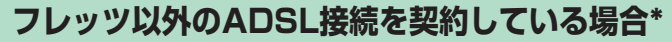

\* KDDI(DION)、アッカ・ネットワークス、イー・アク セス、ソフトバンクBBとADSL接続契約

**[CATVまたはPPPoE方式を使用しない ADSL設定]**を選んでから、**[次へ]**をクリッ クする。

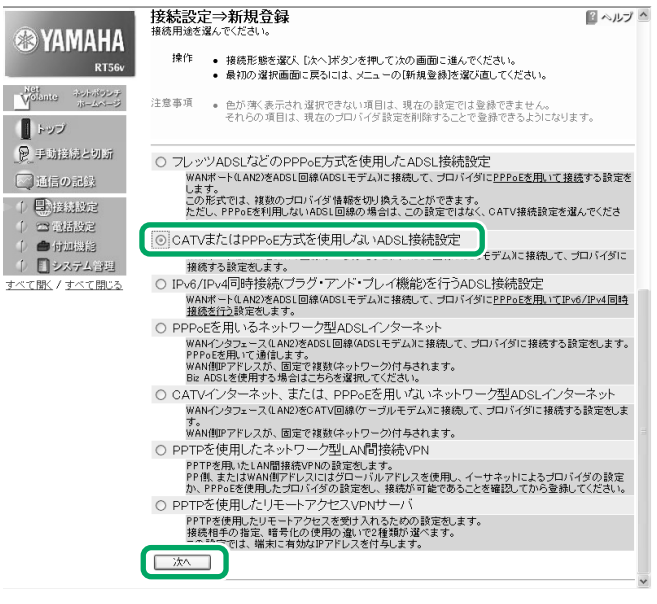

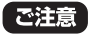

ADSLモデムがブリッジモードの場合は、[フレッツADSLなどの PPPoE方式を使用したADSL接続設定]を選んでください。

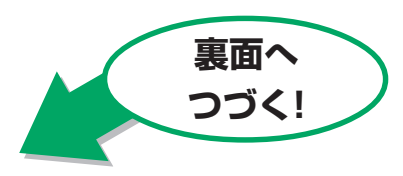

8 プロバイダの設定情報書類を見ながら、プロバイダ名と各設定項目を入力する。

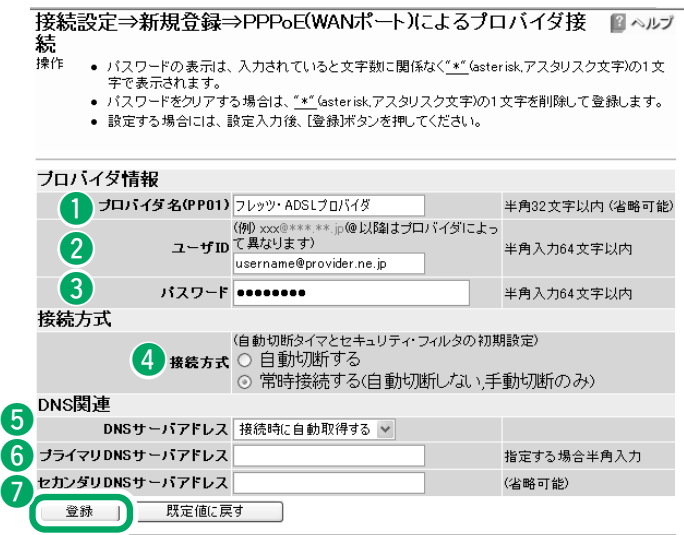

#### **●プロバイダ情報**

- プロバイダ名:接続先がわかるような名前を入力します。
- **2ユーザID:**プロバイダから指定されたフレッツ·ADSL接 続用のユーザIDを入力します。必ず書類を確認して、間違 いのないように入力してください。
	- 例)username@provider.ne.jp username@aaa.provider.ne.jp (サブドメインが付加される場合)
- 6 パスワード:指定されたパスワードまたは自分で変更した パスワードを入力します。半角英数字で大文字小文字も正 確に入力してくだい。

#### **●接続方式**

- 4 接続方式:フレッツ・ADSLの使いかたを選びます。
	- ・自動切断する:必要に応じて接続したい場合に選びます。
	- ·常時接続する:常に接続したままにしたい場合に選びます。
- **●DNS関連**
- ・プロバイダからDNSサーバアドレスが指定されていな い場合または自動取得となっている場合
- 6 DNSサーバアドレス:「接続時に自動取得する」を選びます。
- **6 プライマリDNSサーバアドレス:空欄**
- **セカンダリDNSサーバアドレス:空欄**
- ・プロバイダからDNSサーバアドレスが指定されている 場合
- **6 DNSサーバアドレス:『IPアドレスを指定する』を選びます。**
- **6 プライマリDNSサーバアドレス:プロバイダから通知さ** れているDNSサーバアドレスを入力します。
- **セカンダリDNSサーバアドレス:**プロバイダから通知さ れているDNSサーバアドレスが2つある場合に入力します (1つしかない場合は空欄)。

# 9 入力が終わったら、**[登録]**をクリックします。

これで設定が完了しました。

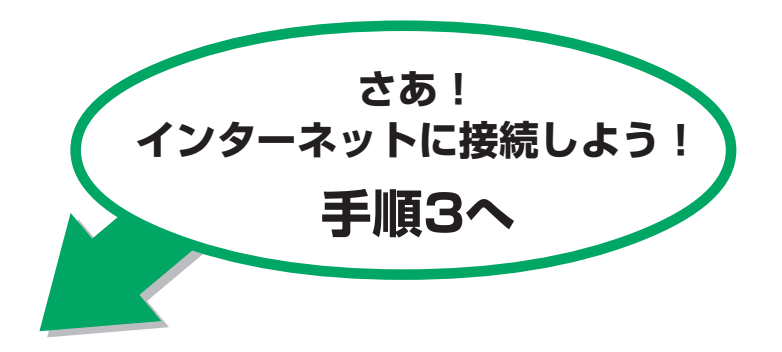

8 プロバイダの設定情報書類を見ながら、プロバイダ名と各設定項目を入力する。

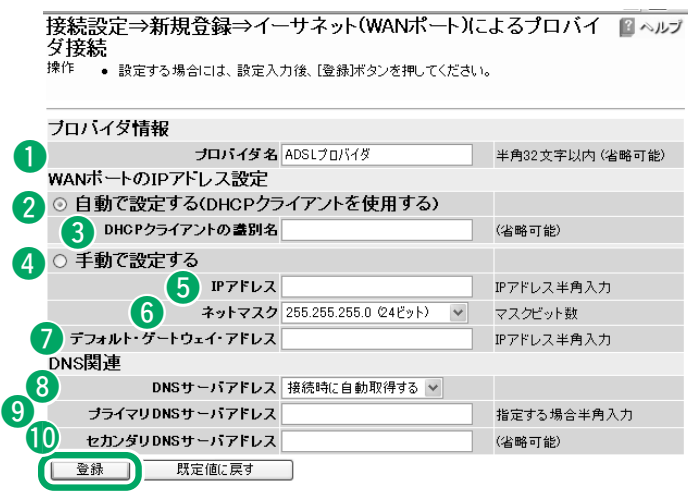

#### **●プロバイダ情報**

■ プロバイダ名:接続先がわかるような名前を入力します。

#### **●WANポートのIPアドレス設定**

- ・WANポートのIPアドレスを自動取得する場合
- **2** 自動で設定する(DHCPクライアントを使用する):先頭の ○をチェック(選択)します。
	- **3DHCPクライアントの識別名:**自動取得されるの で、入力は不要です。
- 4 手動で設定する:チェックしません。 **6IPアドレス:空欄** 6ネットマスク:そのまま uデフォルト・ゲートウェイ・アドレス:空欄

#### ・プロバイダから、WANポートのIPアドレスが指定され ている場合

**2** 自動で設定する(DHCPクライアントを使用する): チェッ クしません。

#### **BDHCPクライアントの識別名:空欄**

- $\overline{a}$ 手動で設定する:先頭の $\bigcirc$ をチェック(選択)します。
	- tIPアドレス:プロバイダから指定されているIPア ドレスを入力します。
	- **6ネットマスク:プロバイダから指定されているネ** ットマスクを入力します。
	- **のデフォルト・ゲートウェイ・アドレス:プロバイ** ダから指定されているデフォルト・ゲートウェ イ・アドレスを入力します。

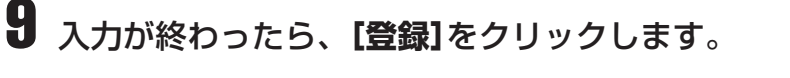

これで設定が完了しました。

#### **●DNS関連**

・プロバイダからDNSサーバアドレスが指定されていな い場合または自動取得となっている場合

**5 DNSサーバアドレス:『接続時に自動取得する』を選びます。** 

- **6 プライマリDNSサーバアドレス:空欄**
- **セカンダリDNSサーバアドレス:空欄**
- ・プロバイダからDNSサーバアドレスが指定されている 場合
	- **6 DNSサーバアドレス:『IPアドレスを指定する』を選びます。**
	- **6 プライマリDNSサーバアドレス:プロバイダから通知さ** れているDNSサーバアドレスを入力します。
	- **D セカンダリDNSサーバアドレス:プロバイダから通知さ** れているDNSサーバアドレスが2つある場合に入力します (1つしかない場合は空欄)。

#### ご注意

プロバイダの設定情報にユーザIDとパスワード情報がある場合は、 ADSLモデム側で設定してください。詳しくは、ADSLモデムの取扱 説明書、またはプロバイダの設定説明書をお読みください。

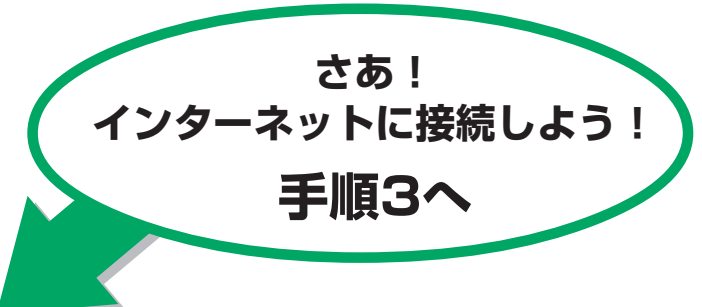

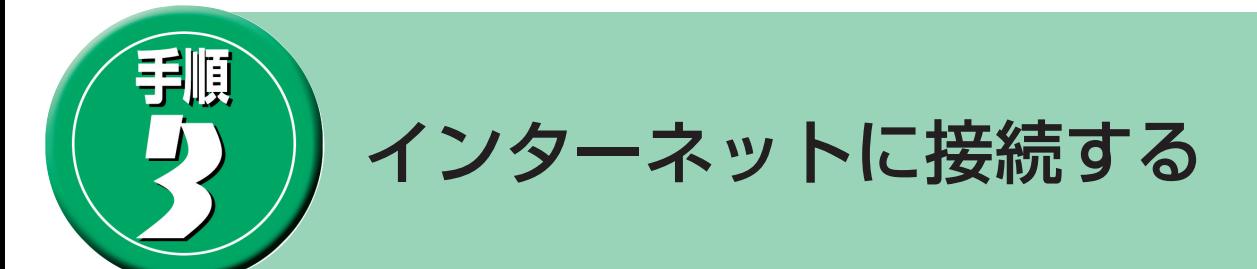

1 画面左上の**[ネットボランチホームページ]**をクリックする。

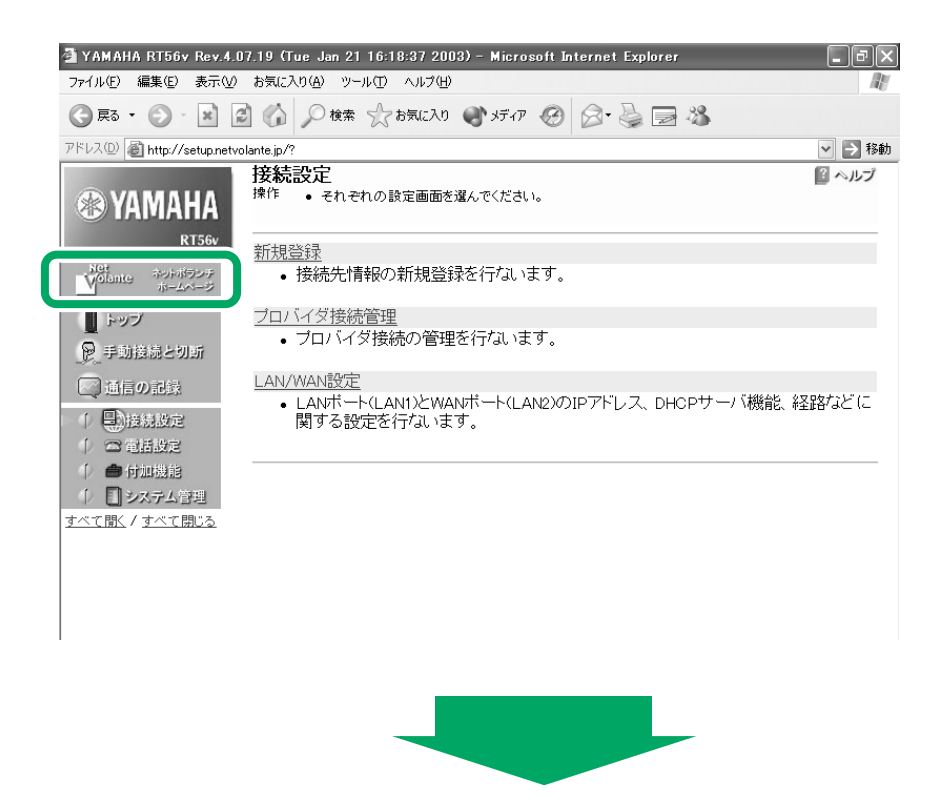

ルータの設定が正しく行われていれば、インターネットに接続され、以下のようなNetVolanteのホームページが表 示されます。

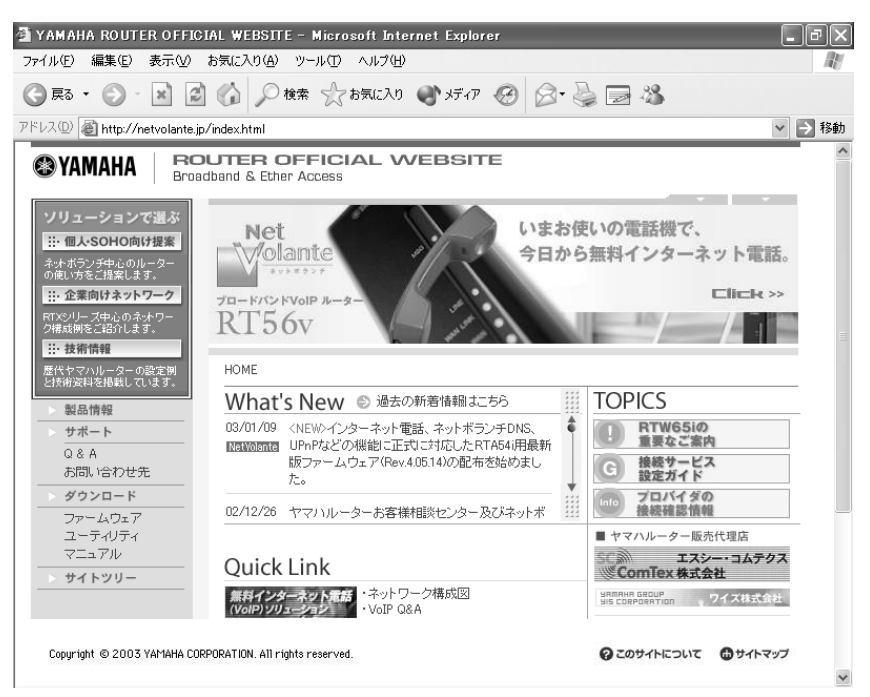

※上記画面は、2003年1月14日現在のものです。表示内容は常に更新されます。

#### **●接続できない場合または表示されない場合**

ユーザIDやパスワードまたはDNSサーバアドレスの設定が間違っている可能性があります。 ブラウザの[戻る]ボタンで手順 3 の1の画面へ戻り、「プロバイダ接続管理]をクリックした後、「登録の修正]をク リックします。プロバイダの設定情報書類を見直しながら設定内容を確認し、大文字/小文字や全角/半角に注意し て入力し直してから、もう1度手動接続を行ってください。

#### **●わからなくなった場合は**

本機の設定を工場出荷状態に戻します。以下の手順で行ってください。

INITスイッチとRESETスイッチは、小さな穴の内部にありますので、精密ドライバーやボールペンの先など、先 の細いもので押してください。

- 1 本機の電源を入れた状態にします。 ケーブル類を取り外す必要はありません。
- 2 INITスイッチを押しながら、RESETスイッチを押します。
- 3 INITスイッチは押したまま、RESETスイッチのみをはなします。 本体前面のLEDが何度か点滅します。
- 4 INITスイッチをはなします。

本機の設定がすべて工場出荷状態に戻ります。

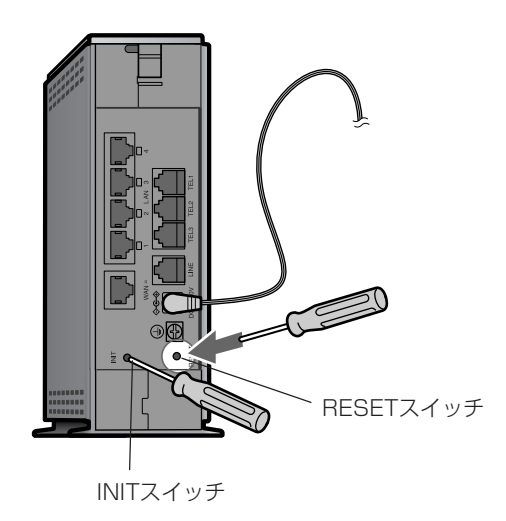

 $(EY)$ 

「かんたん設定ページ」を使って、LAN内から一定時間インターネットへのアクセスがない場合に、自動切断するように設定することもできます。

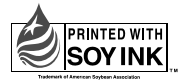